## **Подключение адаптера OBDII через WIFI**

### **Шаг 1:**

Установите приложение для работы с адаптером.

Если у Вас смартфон на базе Android, установите приложение TORQUE или DashCommand из Google Play.

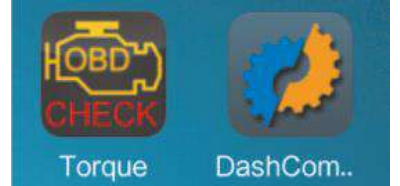

Если у Вас Iphone или Ipad, найдите в App Store приложение DashCommand и установите его.

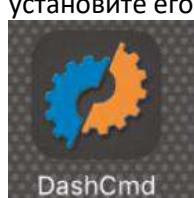

### **Шаг 2:**

Найдите в автомобиле разъём OBDII и подключите к нему адаптер. Индикатор питания адаптера начнет мигать. Далее устройство перейдёт в режим ожидания.

### **Шаг 3:**

На смартфоне зайдите в меню «Настройки», включите Wi-Fi, выполните поиск новых устройств и подключитесь к устройству «KONNWEI WIFI».

А. Запустите приложение Torque б. Выберите раздел «Adapter Status» (Настройки адаптера).

В. Выберите пункт «Connection to adapter» (Тип подключения).

Д. Выберите тип подключения «Wi-Fi» е. Перезапустите приложение Torque.

\*DashCommand выполнит подключение автоматически.

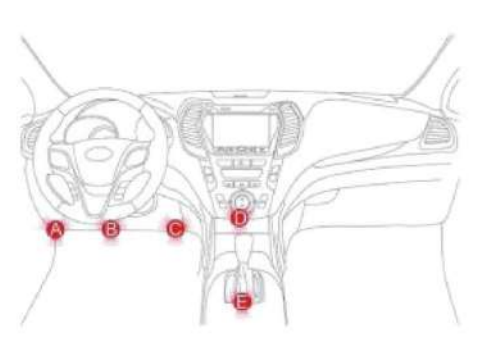

### Подключение на Android

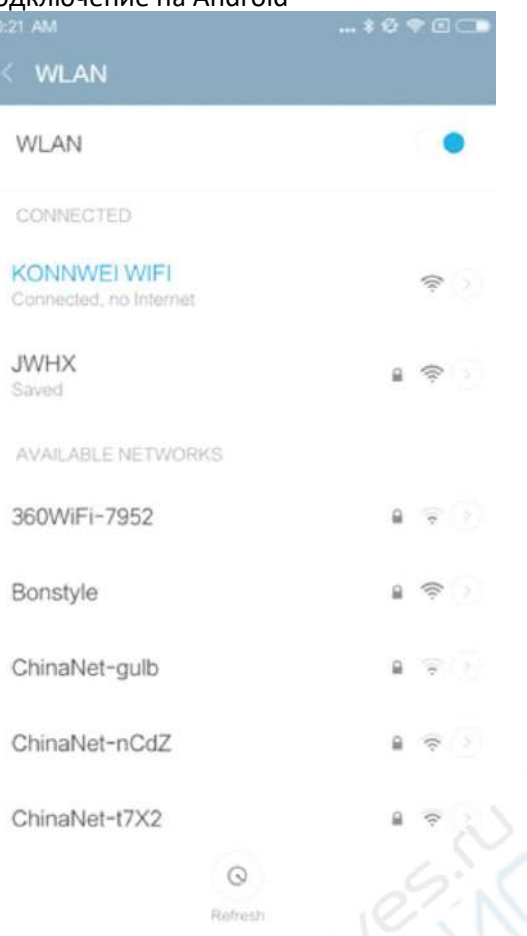

### **Подключение адаптера OBDII через WIFI**

### **Шаг 1:**

Установите приложение для работы с адаптером.

Если у Вас смартфон на базе Android, установите приложение TORQUE или DashCommand из Google Play.

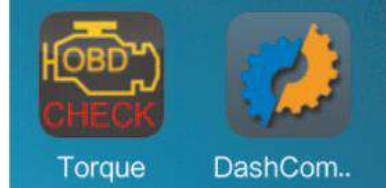

Если у Вас Iphone или Ipad, найдите в App Store приложение DashCommand и установите его.

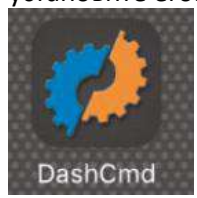

# **Шаг 2:**

Найдите в автомобиле разъём OBDII и подключите к нему адаптер. Индикатор питания адаптера начнет мигать. Далее устройство перейдёт в режим ожидания.

# **Шаг 3:**

На смартфоне зайдите в меню «Настройки», включите Wi-Fi, выполните поиск новых устройств и подключитесь к устройству «KONNWEI WIFI».

А. Запустите приложение Torque б. Выберите раздел «Adapter Status» (Настройки адаптера).

В. Выберите пункт «Connection to adapter»

(Тип подключения).

Д. Выберите тип подключения «Wi-Fi»

е. Перезапустите приложение Torque.

\*DashCommand выполнит подключение автоматически.

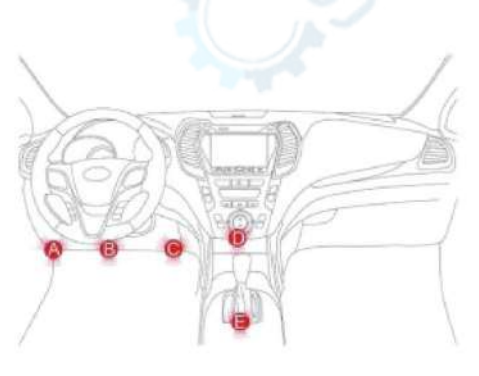

# Подключение на Android

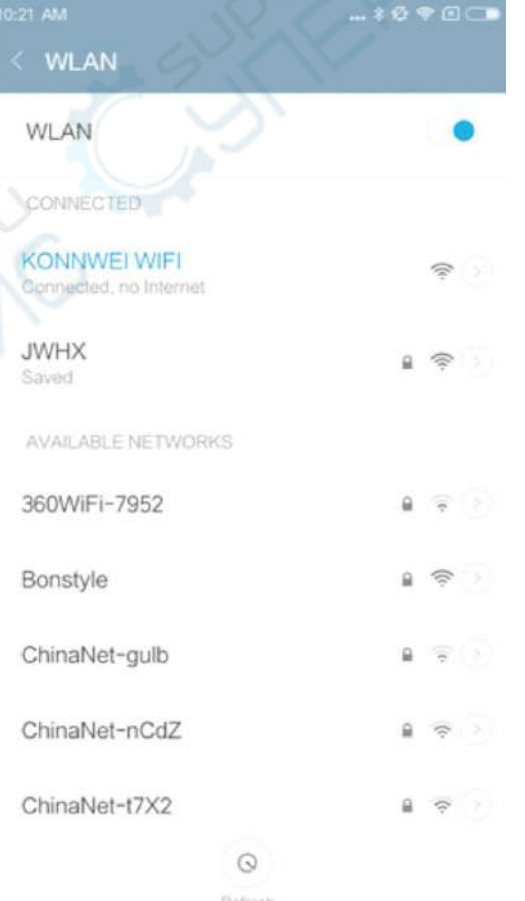

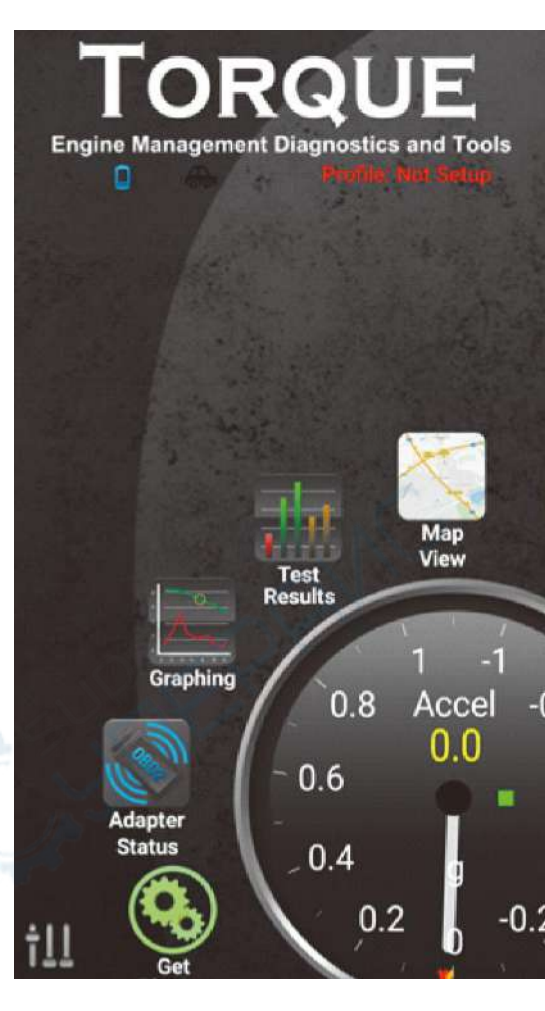

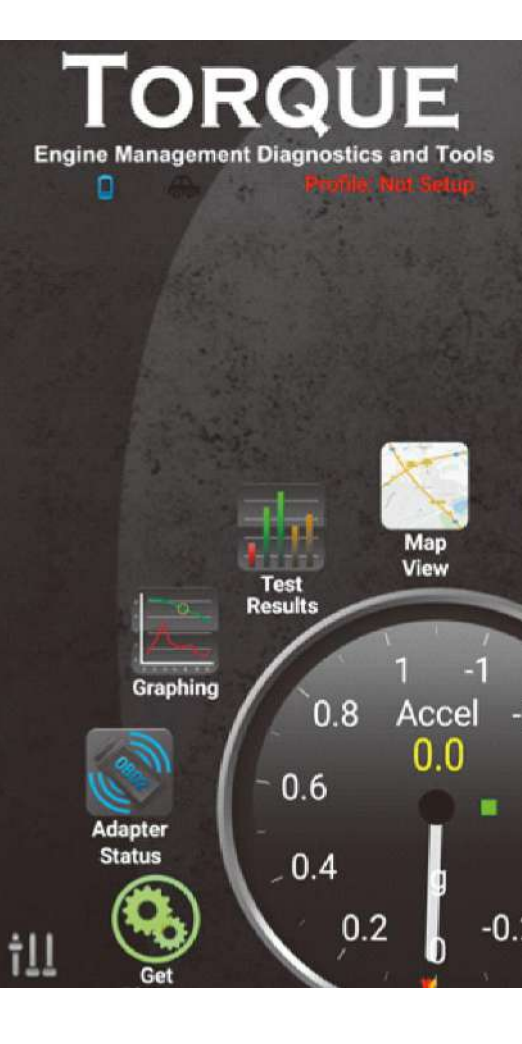

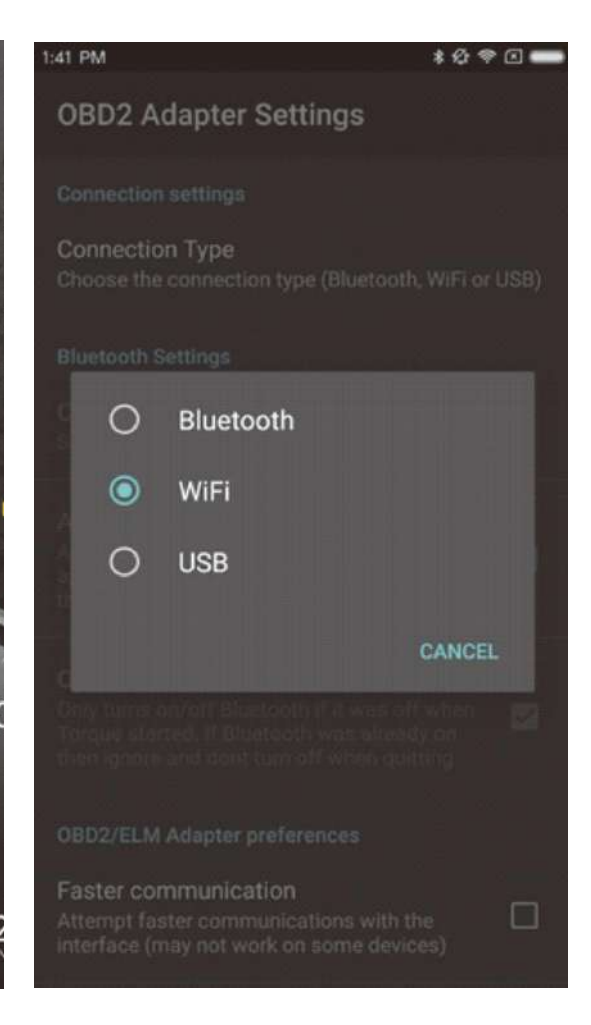

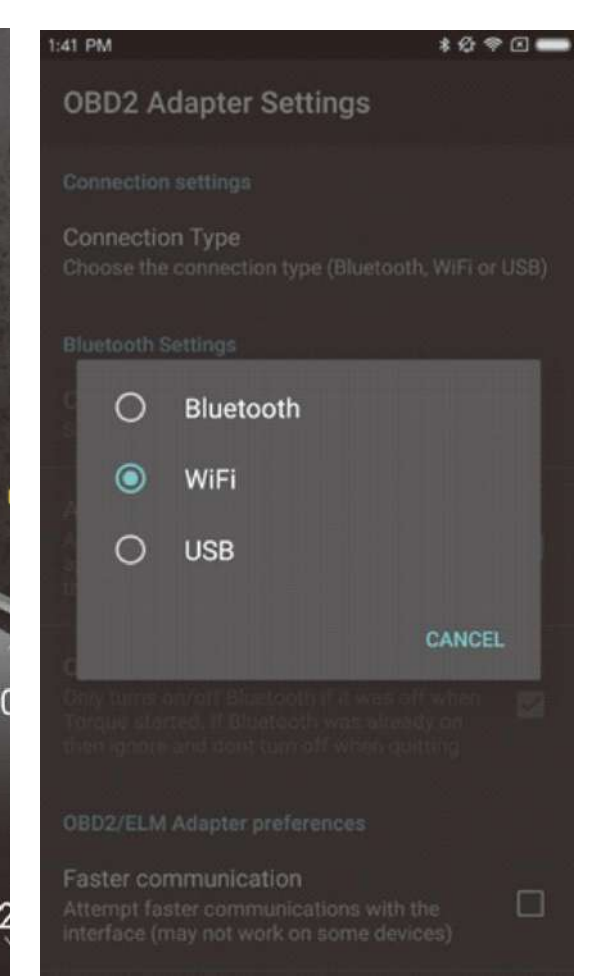

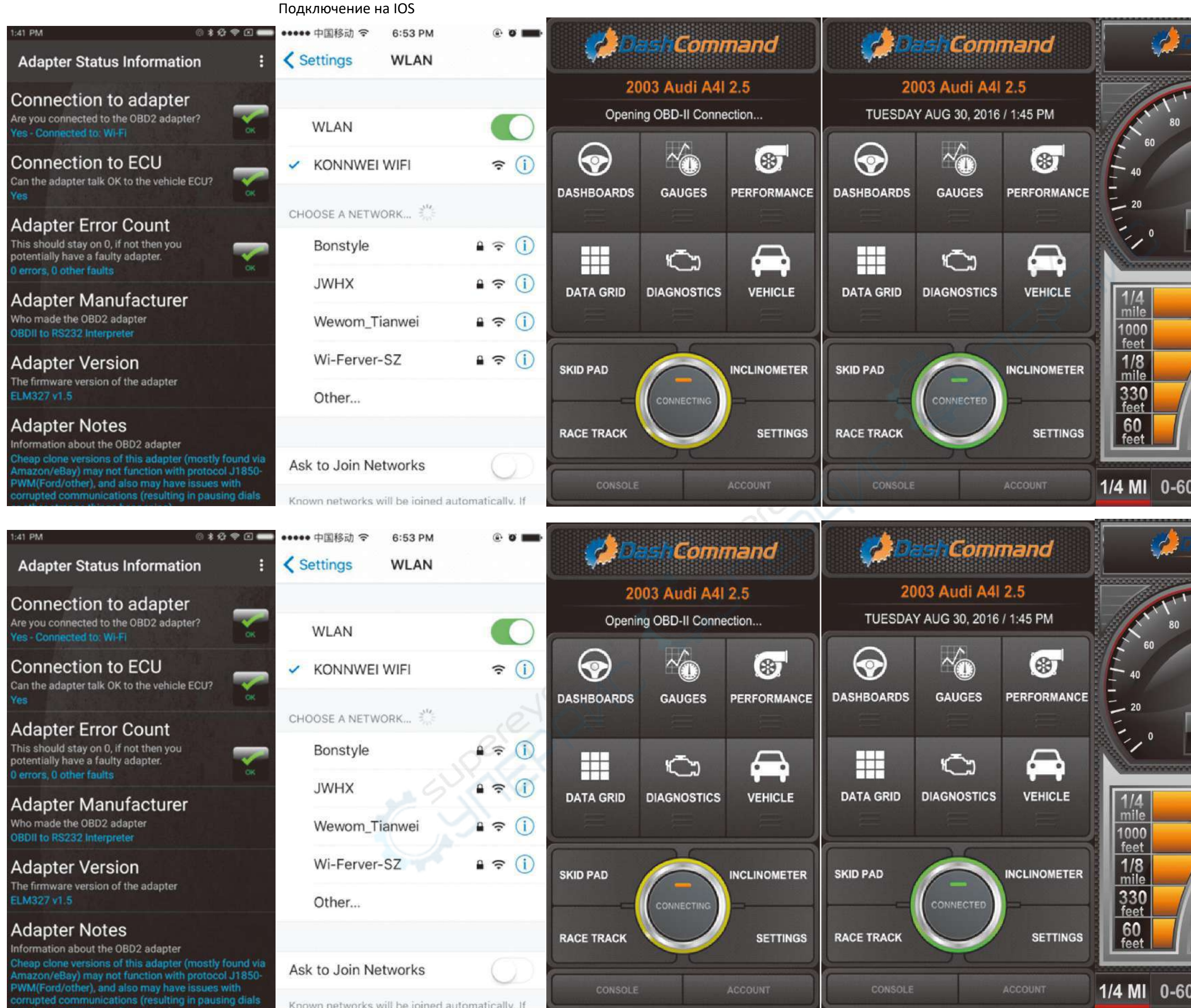

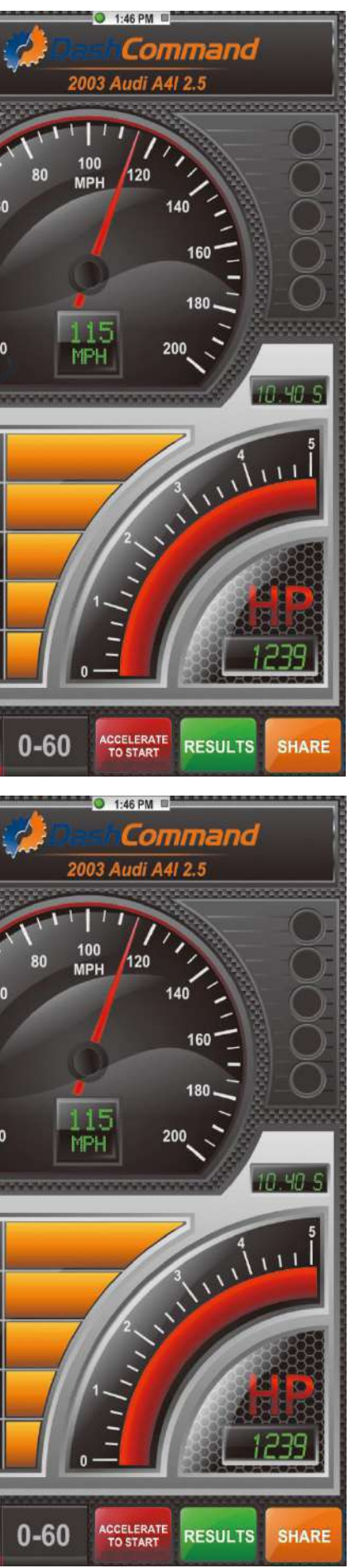

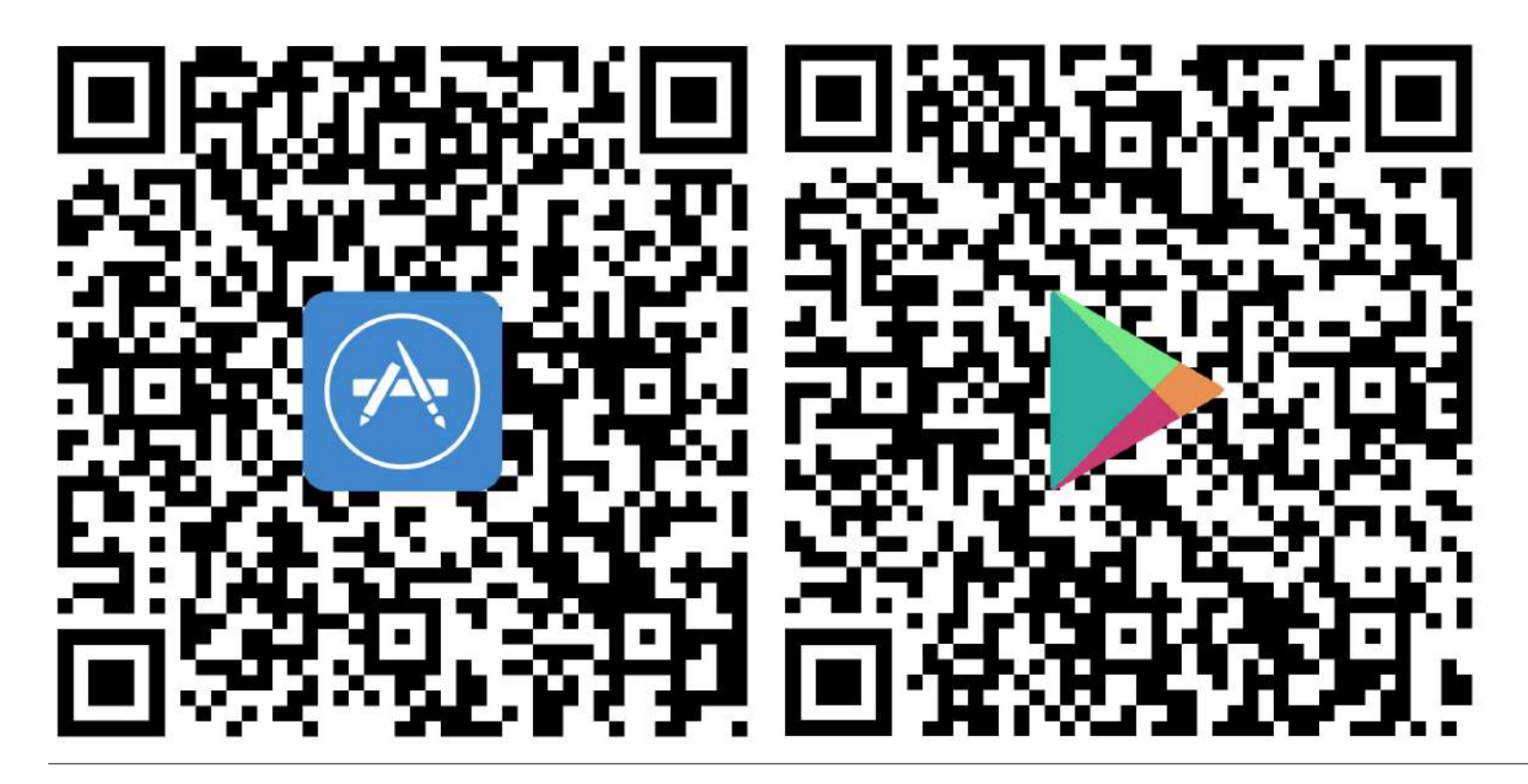

QR-коды на скачивание программного обеспечения